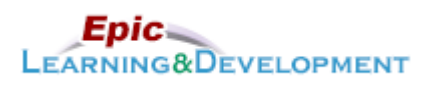

# **MyLearning Instructions for eLearning**

Audience: Students Content expert: Gretchen Olive Last updated: 8/22/2019

Follow the instructions below to access and complete your online training prior to your rotation. Thanks!

- 1. Click this [Link](https://healthpartners.csod.com/selfreg/register.aspx?c=epic%20student%20self-registration%20generic) to access the *Registration* page.
- 2. Complete the required fields, **First Name**, **Last Name,** and **Email Address**.
- 3. Create a **password**.
- 4. The Welcome page appears. From *Inpatient* **or** *Ambulatory* section, select the **Clinician** button.

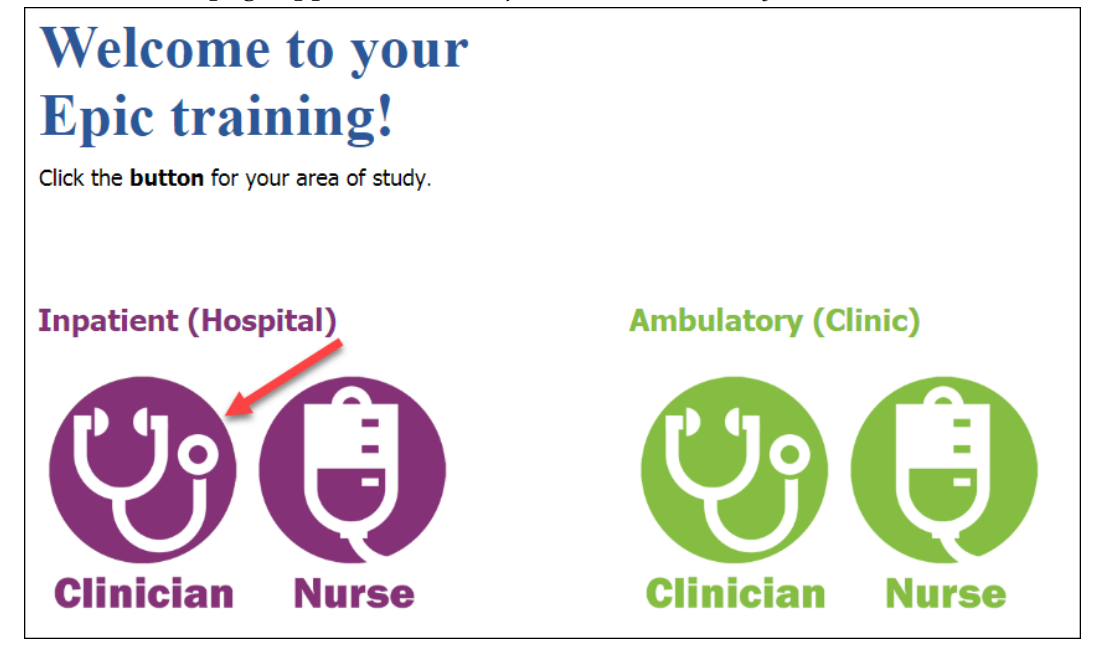

- 5. Next, the Curriculum links will appear. Use the table below to determine what training is best for you.
- 6. You will complete either the lessons in the *Inpatient Basics for Clinician Student/Resident* **or** *Ambulatory Basics for Clinician Student/Resident* curriculum. (60 minutes)
- 7. After clicking the Curriculum, click the **Request** button.

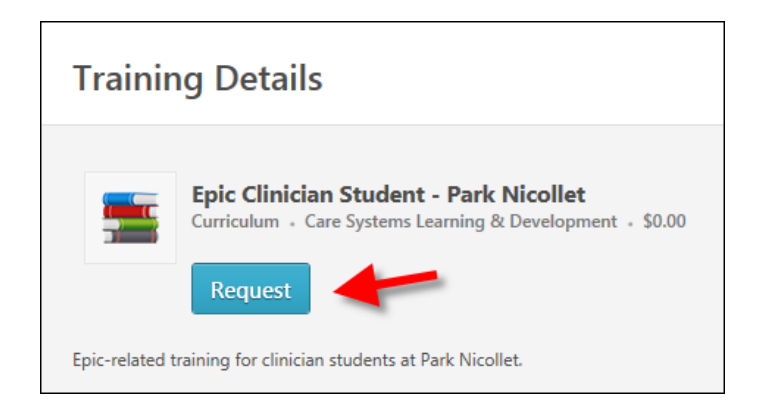

8. Click the **Open Curriculum** button.

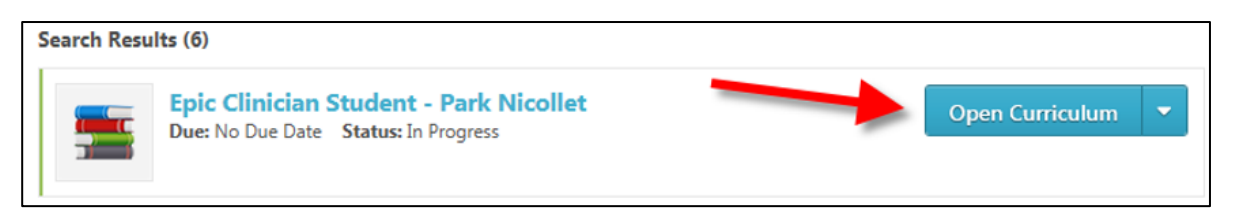

9. Click the **Activate** button for the first lesson.

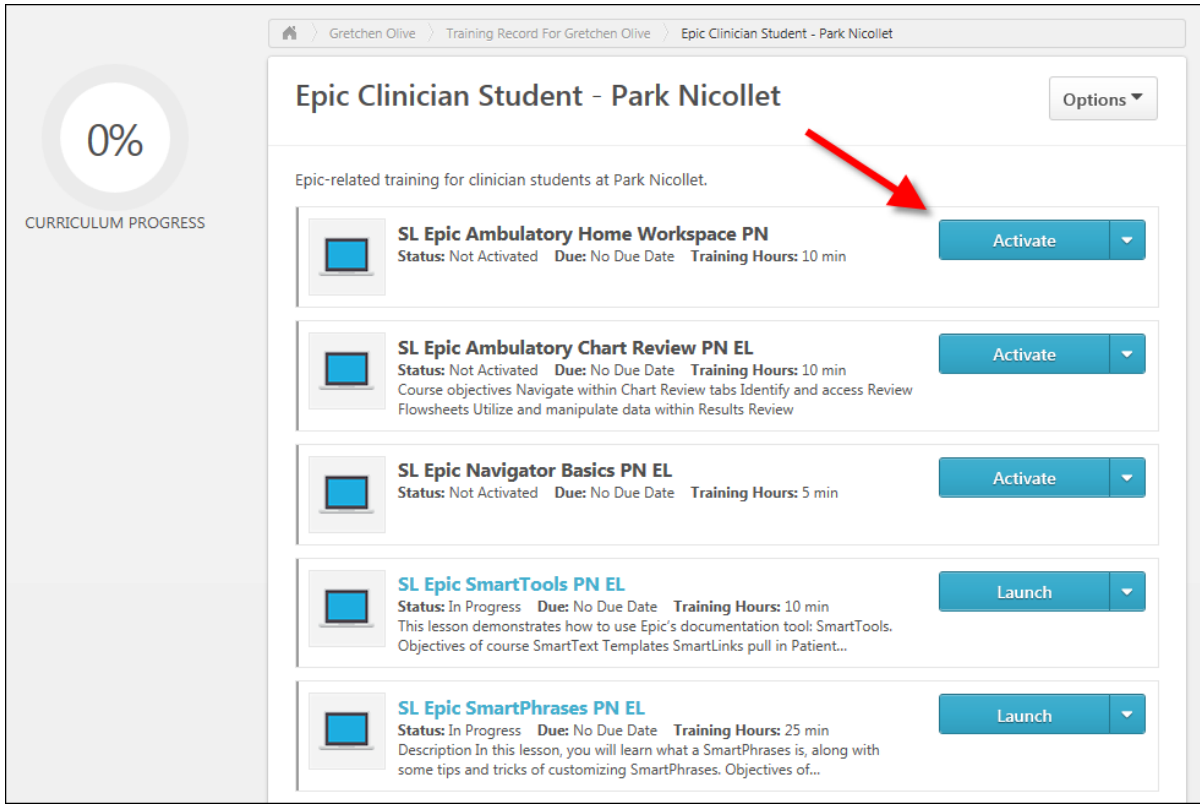

10. The button name will change to *Launch*. Click the **Launch** button to open the lesson.

11. Once you have completed the lesson, the button name will change to *View Certificate*. You do not need to view or do anything with the Certificate.

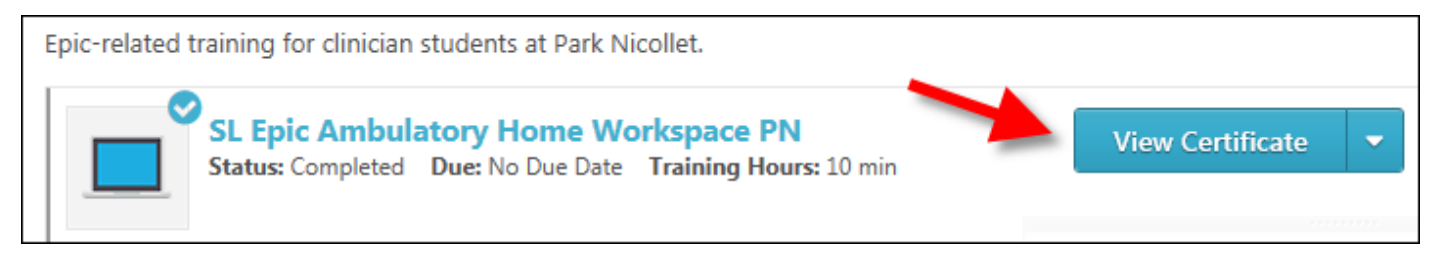

12. Repeat the Activate, Launch process for each lesson in your list.

#### **Returning to the lessons**

- 1. Return to the login screen using [this Link.](https://healthpartners.csod.com/selfreg/register.aspx?c=epic%20student%20self-registration%20generic)
- 2. Click **Login here** to right of the text, *Already a user?*

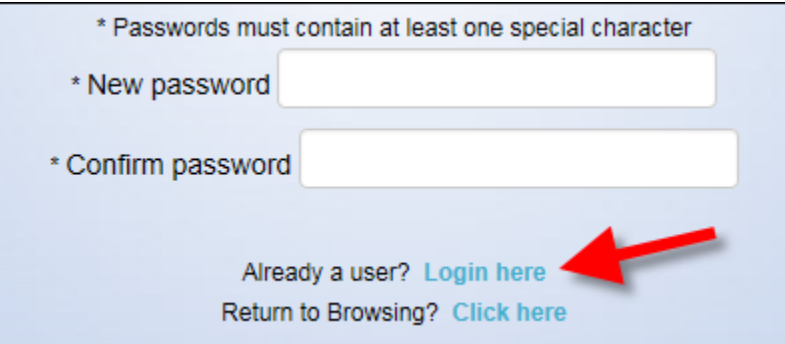

3. Log in with your **Username** (your email address) and the **Password** you created.

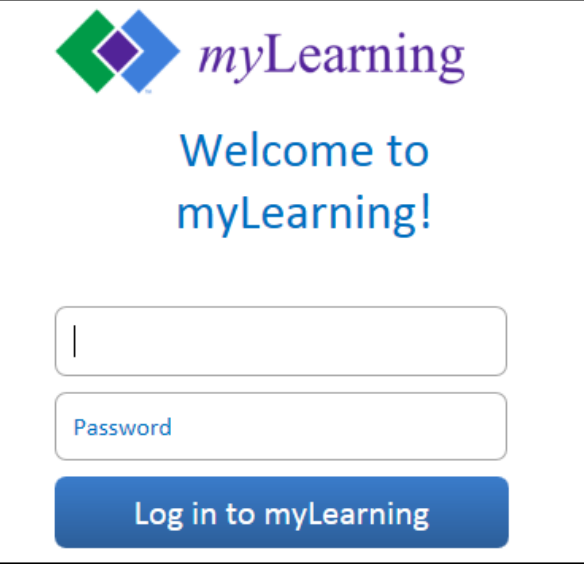

4. You are brought back to the *Welcome to your training* page. On the right side of this page, in the *My Training* section, click the **Open Curriculum** link.

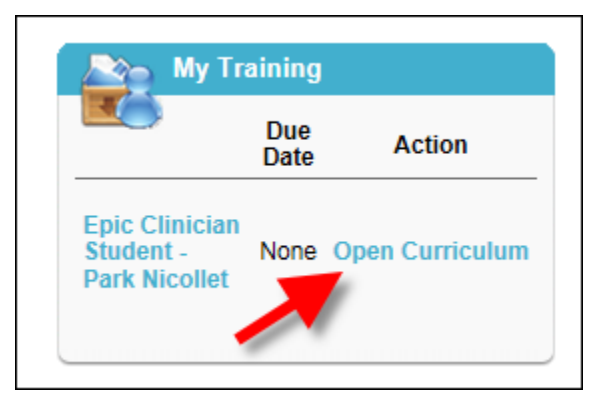

5. Continue working on the lessons.

#### **Instructions for when you start your Rotation**

Below are a few specifics to know about using Epic at Park Nicollet.

#### **Resetting your Password**

1. From a Park Nicollet computer, open the internet and type **myapps.healthpartners.com** in the *Address bar*.

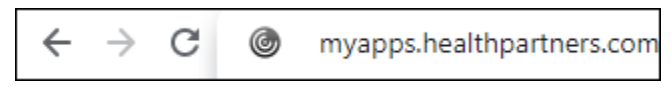

2. Login with the Username and Password provided to you.

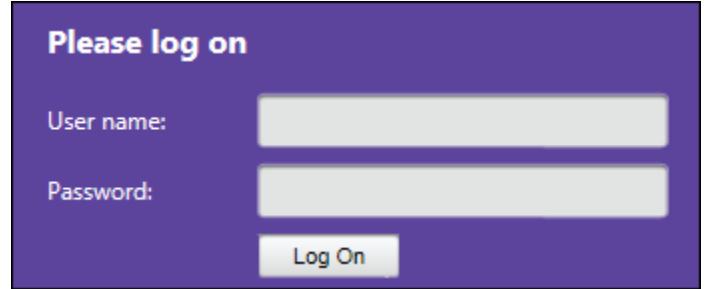

- 3. You will be prompted to reset your password. It should be at least 8 characters, contain a number, letter and a special character like a . or!.
- 4. If you aren't prompted to reset your password, click the arrow next your name and reset your password.

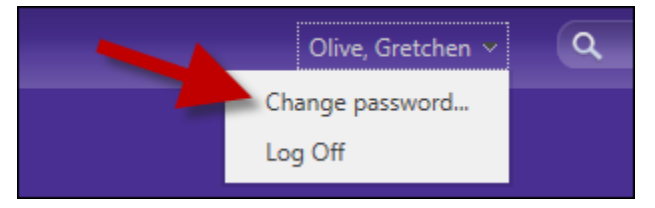

# **Logging In**

Select one of the following Login Departments:

- **Outpatient Clinic/Urgent Care Rotation** Clinic Location where you will be working
- **General Inpatient Rotation** Meth Hosp Clinician
- **Surgery Rotation** Meth Surgeon Non-Employed (See pages 3-5 for Report Set Up Instructions)
- **OB Rotation** Meth Labor, Deliv, Recov
- **Emergency Med Rotation** Meth Emergency Center

### **Notes:**

*Methodist Notes:* You will always be asked to enter a Cosigner. You will Sign your notes, not Share.

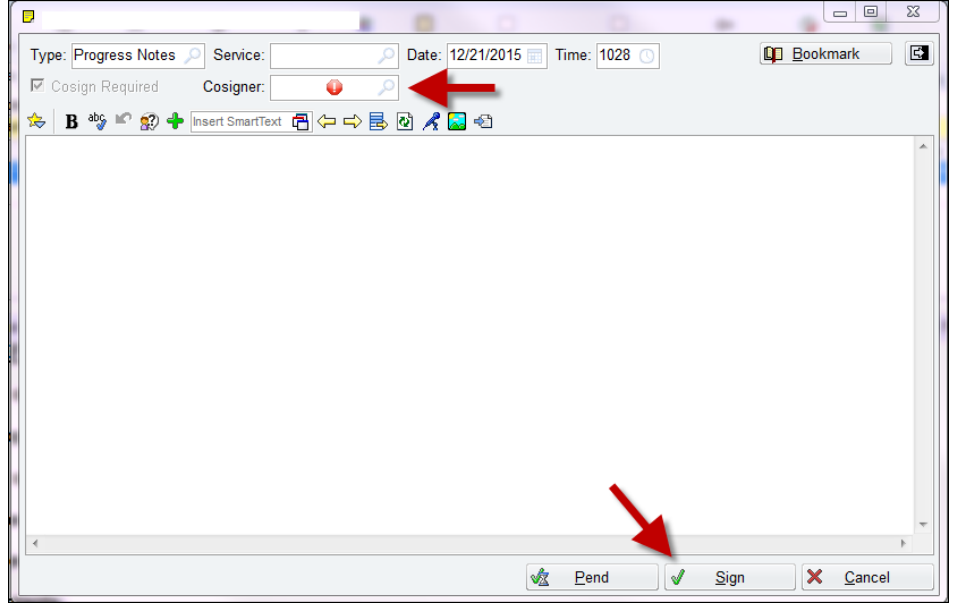

*Emergency Center and Urgent Care Notes*: You will click Share and not Sign.

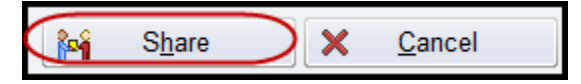

*Clinic Notes:* You will be asked for a Cosigner and select Sign at Close of Encounter.

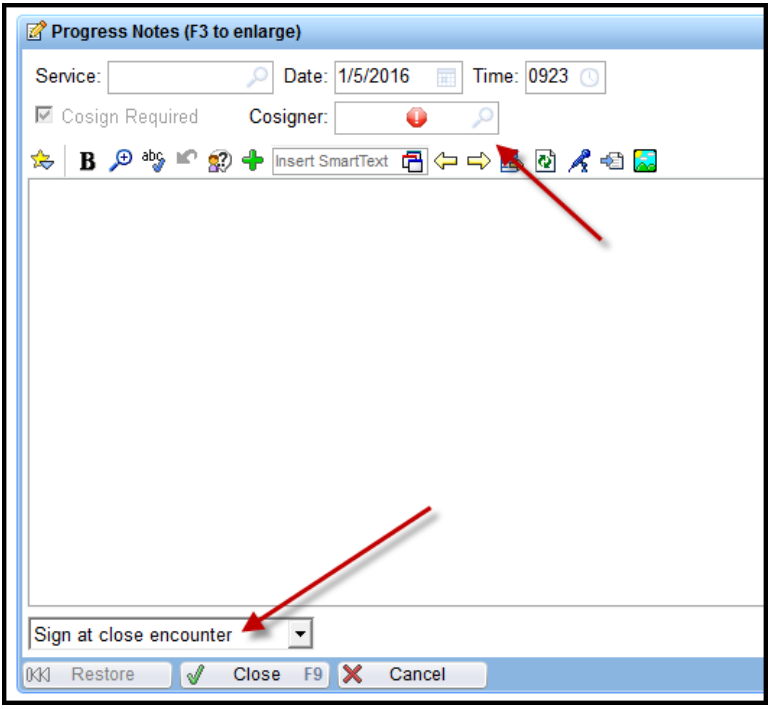

#### **Ordering**

Medical Students do not order in Epic during a Park Nicollet rotation. You will see that you do not have any of the ordering tools when in the chart.

Developed by HealthPartners Epic Learning & Development. **Author name: Gretchen Olive** This material contains confidential and copyrighted information of Epic Systems Corporation. 6 06 6 6 6 6 6 7

# **Surgery Report Set Up**

There are multiple reports that may pop-up that you will need to address, or they will continue to pop-up each time you log into Epic. They may or may not pop-up in the order of the screen shots below. Reference the header of the window to identify which setting to select for each window.

**Snapboard:** Select **Meth OR Snap** followed by the **Run** button.

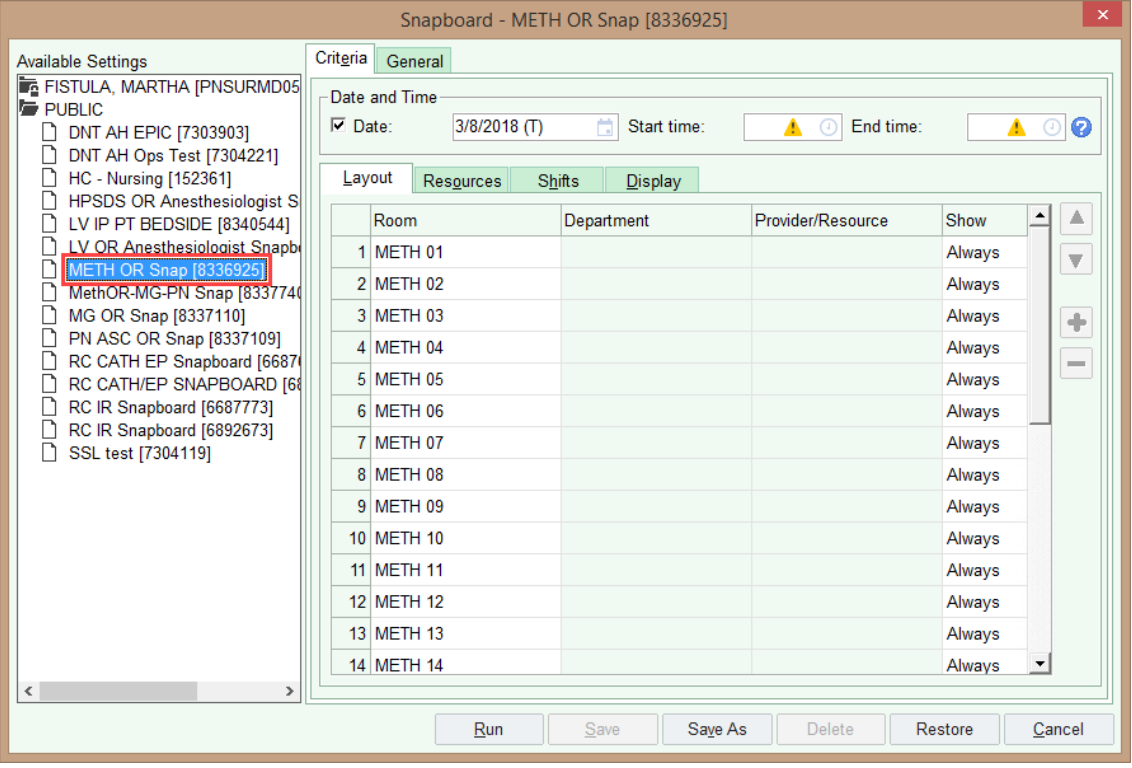

#### Master Daily Schedule: Select Meth All MDS, check the My default report, then click the Run button.

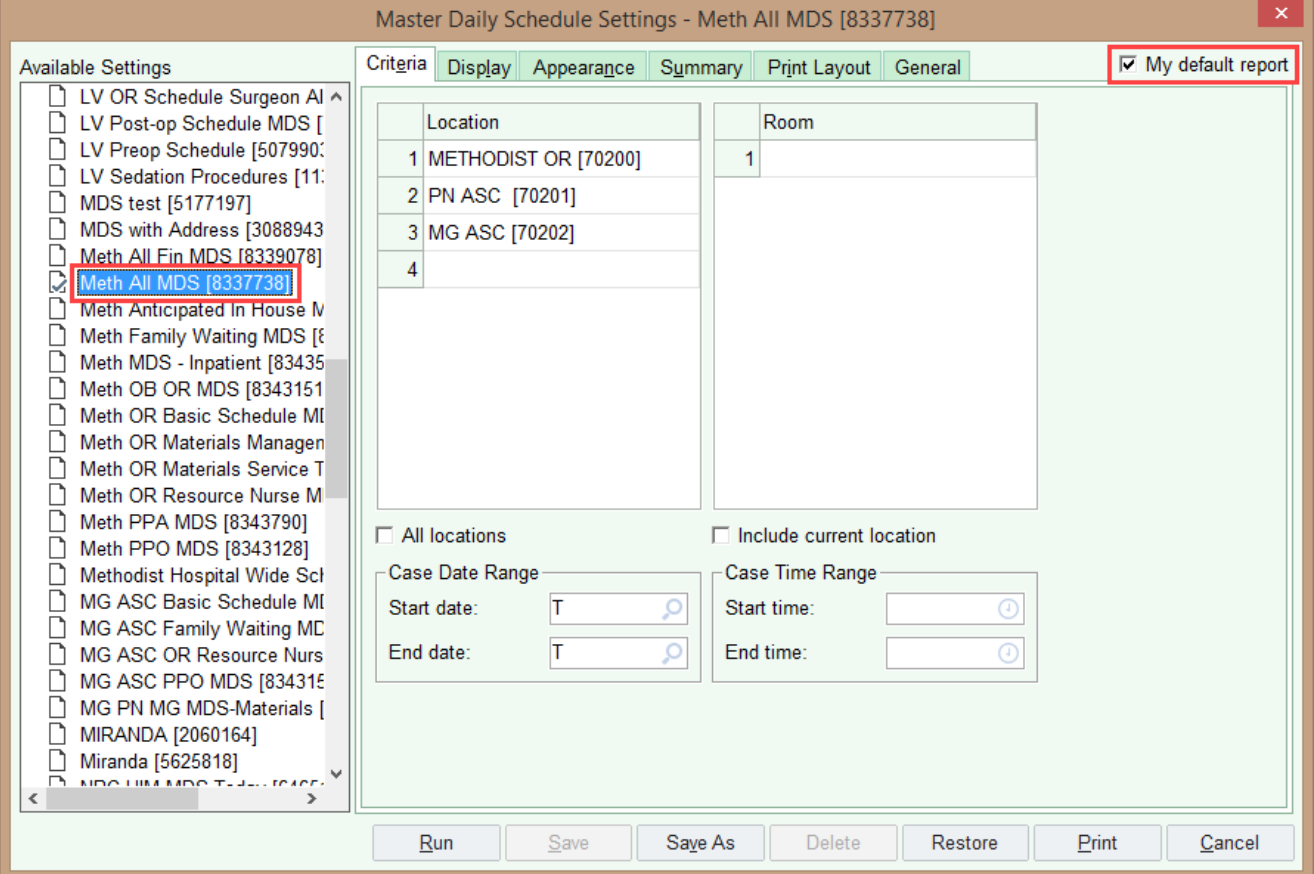

**Surgical Cases Report:** Select **Meth OR MG PN SC**, specify your **Search Options**, check the **My default report**, then click the **Run** button.

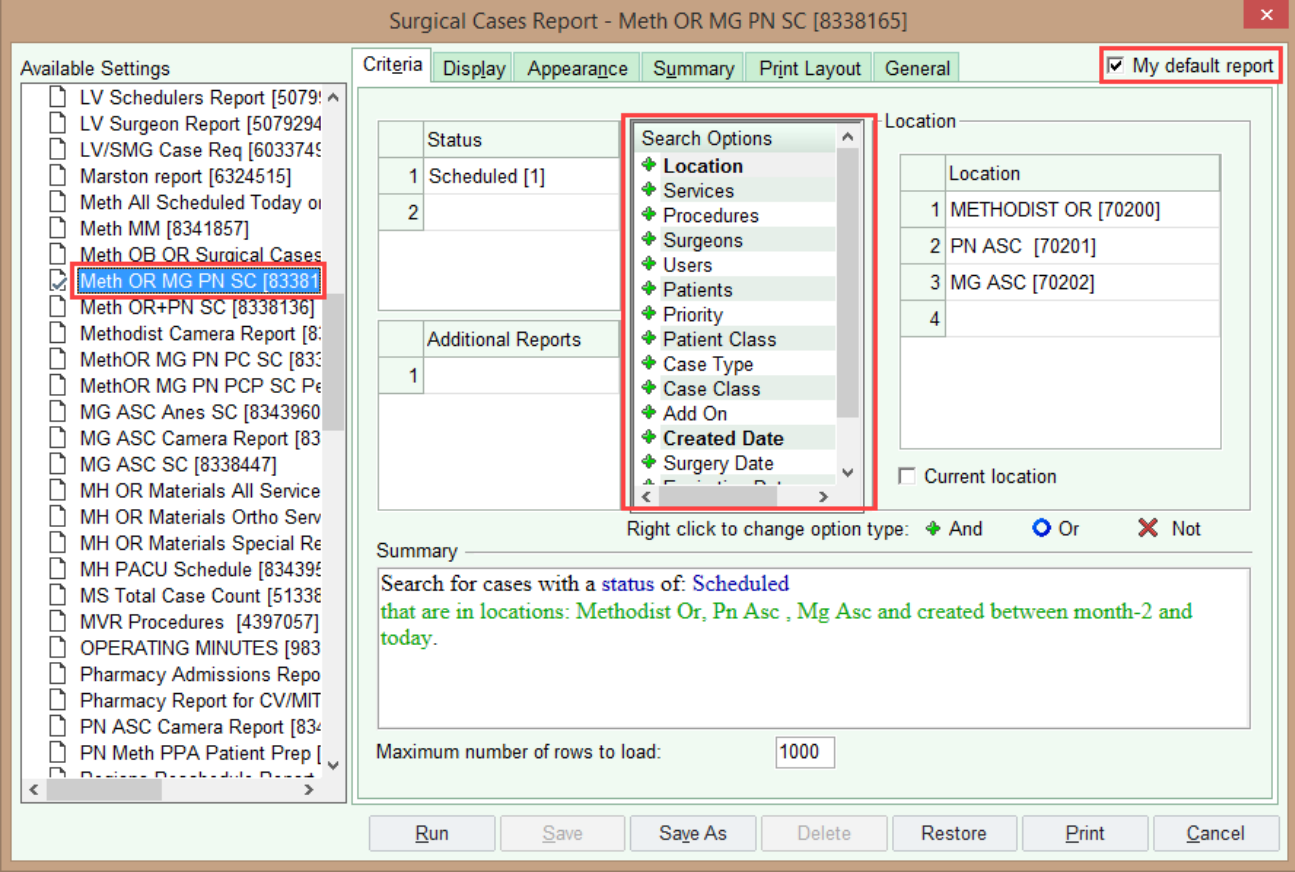

Developed by HealthPartners Epic Learning & Development. Author name: Gretchen Olive This material contains confidential and copyrighted information of Epic Systems Corporation. 8 of 9

#### **Status Board**: Select **Meth All SB,** check the **My default report,** then click the **Run** button.

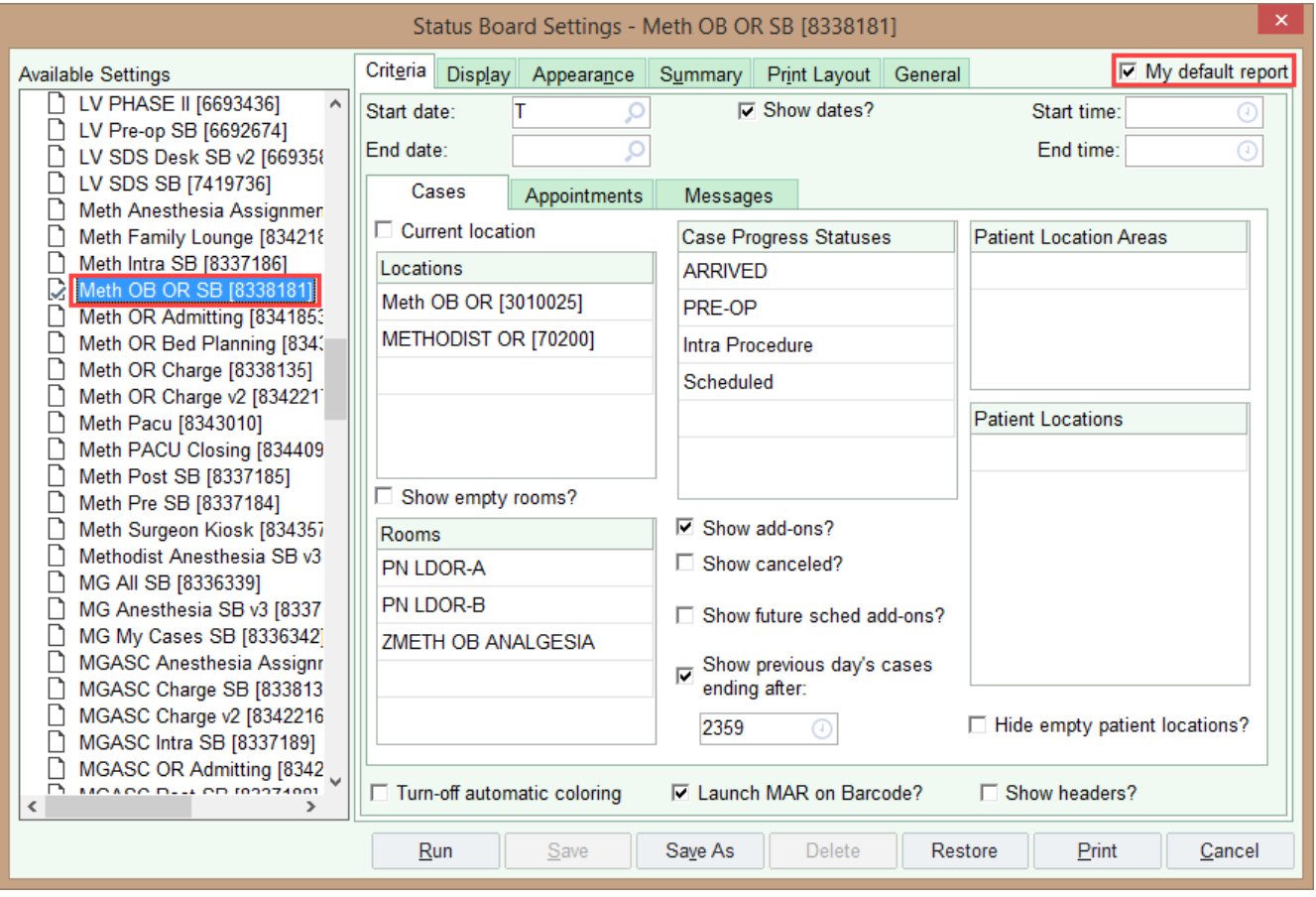